## **Edit a Class**

1. Click the **Student Center** button.

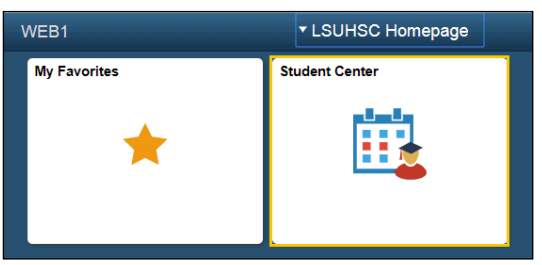

2. Select **Enrollment: Edit** option under the Academics section from the drop-down list, then click the **GO!** button.

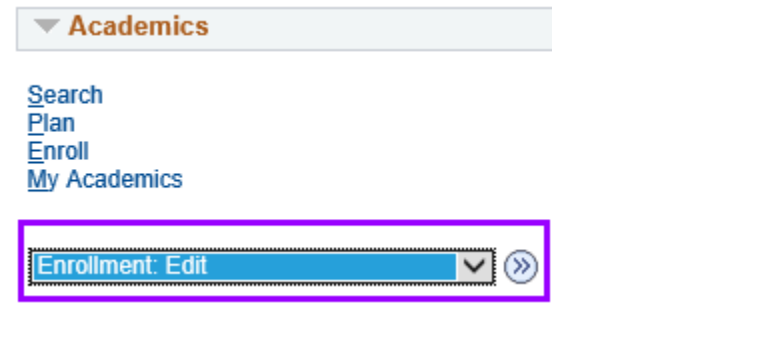

3. Select a term, then click **Continue**.

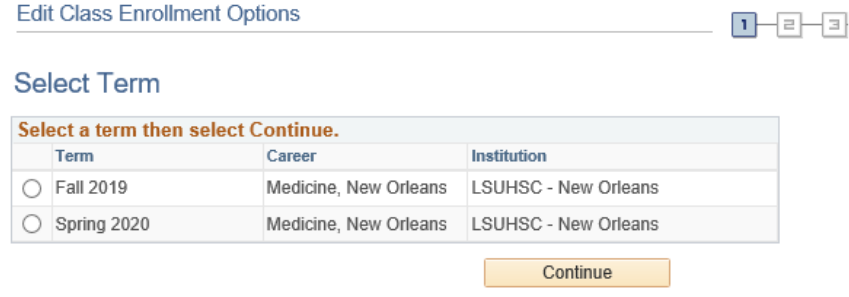

4. Click the **Select from your schedule** arrow to select the class to edit.

Select the desired class.

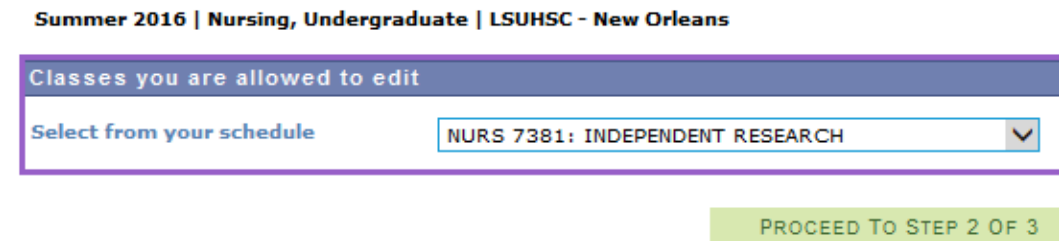

- 5. Click the **Proceed to Step 2 of 3** button.
- 6. Click the **Units** drop down arrow.

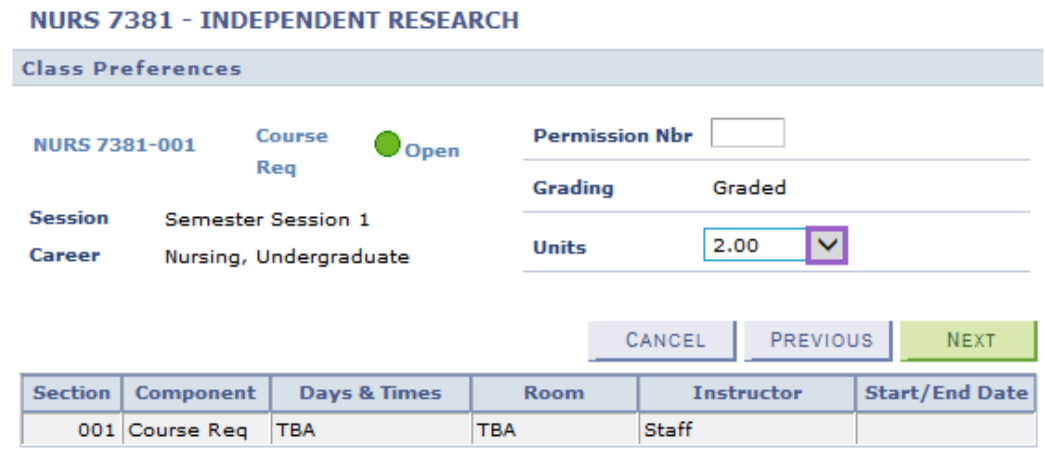

7. Select the correct number of units.

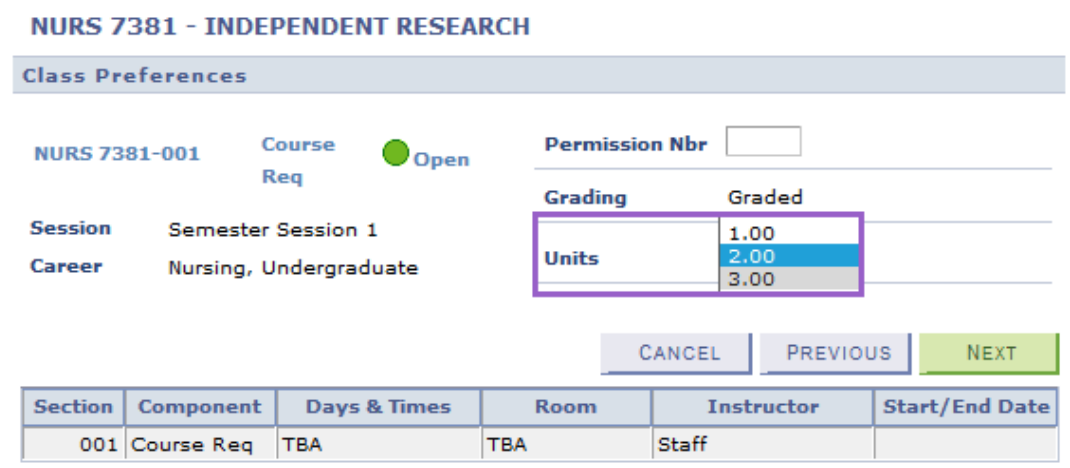

- 8. Click the **Next** button.
- 9. Click the **Finish Editing** button.

08/05/2016

## 3. View results

View the results of your enrollment request. Click fix errors to try and correct the problems listed below.

Summer 2016 | Nursing, Undergraduate | LSUHSC - New Orleans

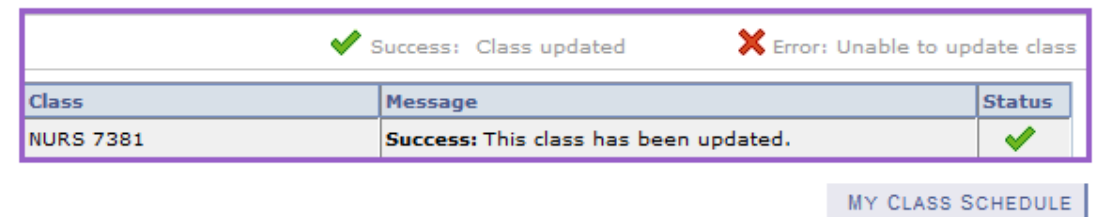

10. The number of units has now changed.

 $\mathbf{I}$ 

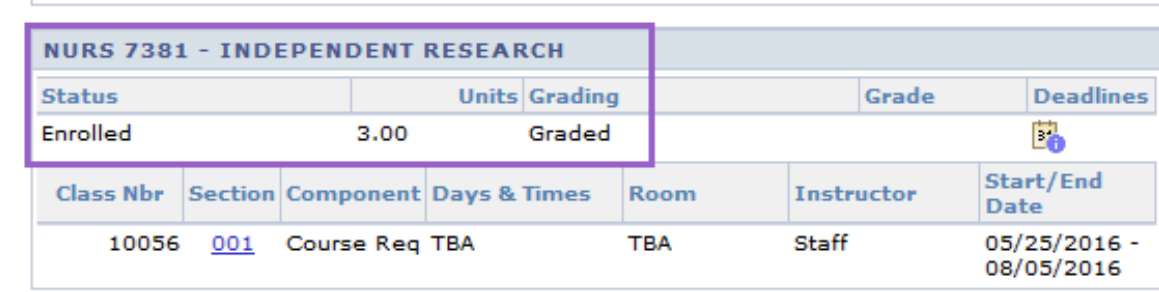